## **Ausführliche Beschreibung des Tools für die Veröffentlichung der APL/Prüfungen außerhalb der Prüfungsabschnitte**

Bitte rufen Sie über Ihren persönlichen Link das Tool auf.

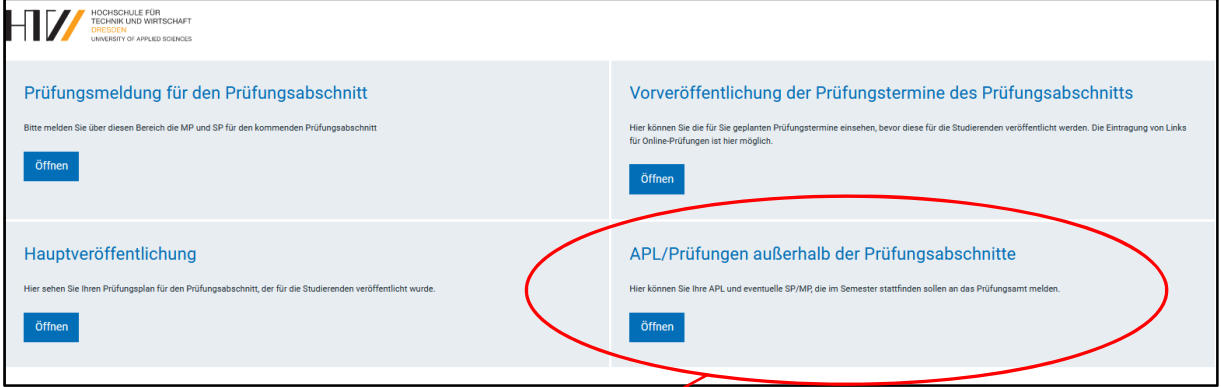

Klicken Sie hier bitte auf die Schaltfläche APL/Prüfungen außerhalb der Prüfungsabschnitte

Die anderen drei Bereiche sind für die Prüfungsplanung in den Prüfungsabschnitten und Ihnen sicherlich bereits bekannt.

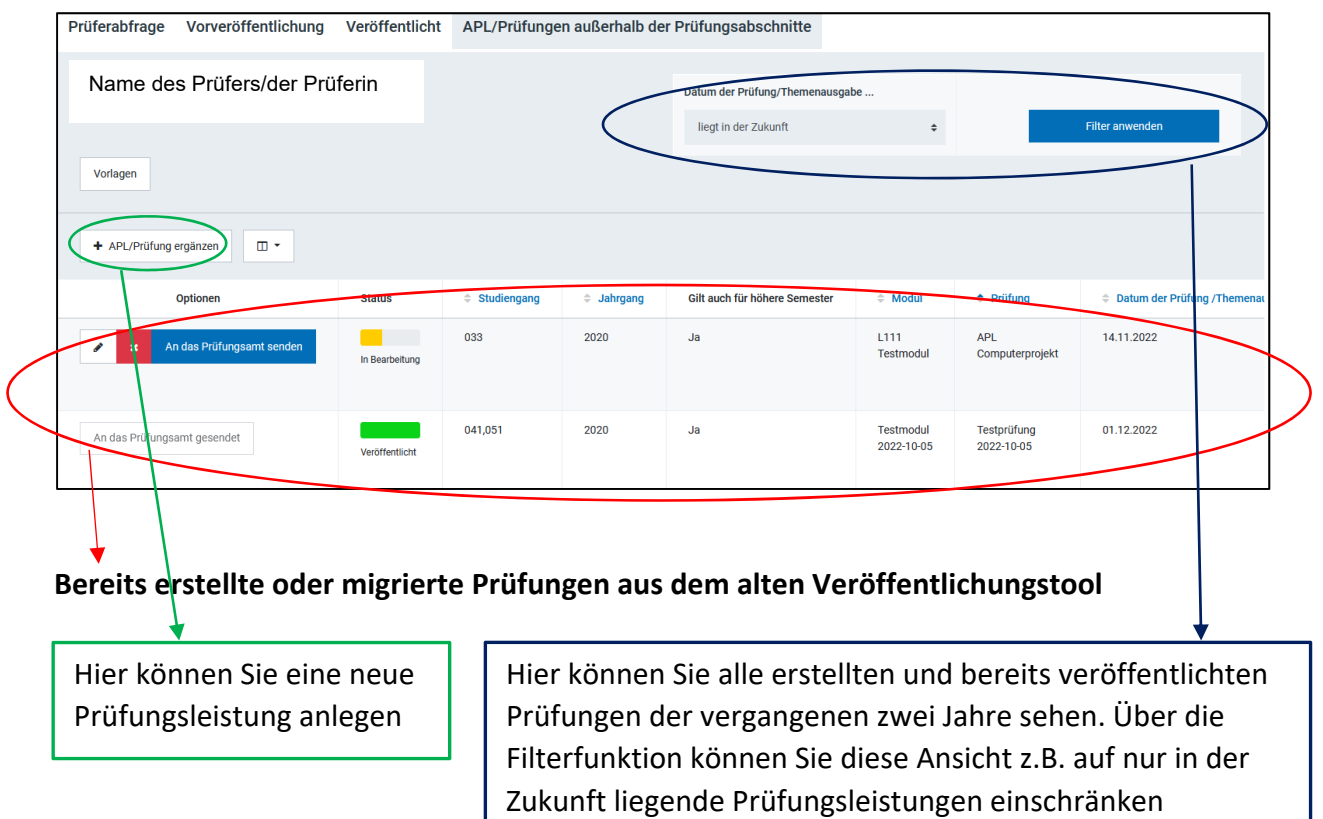

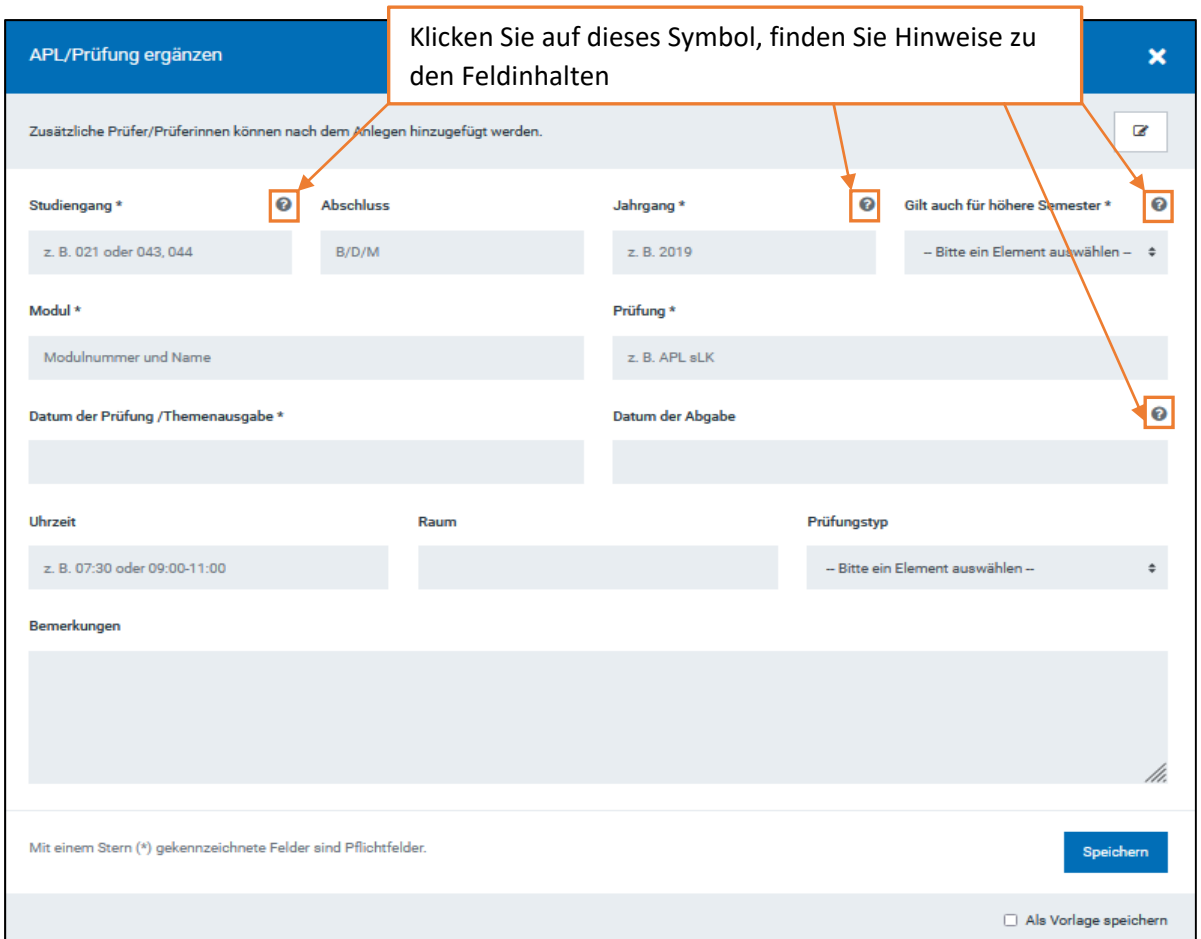

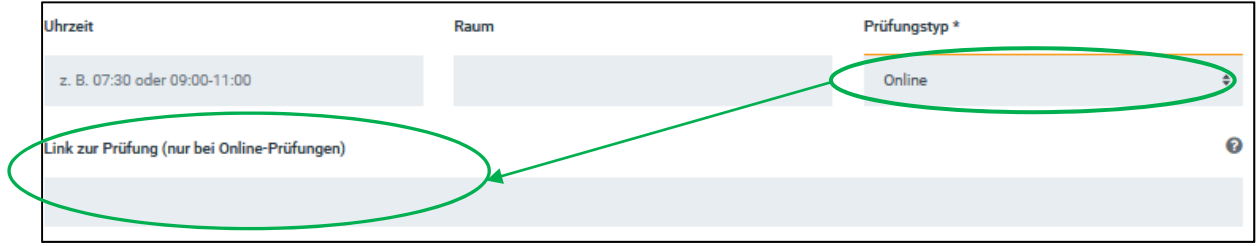

Geben Sie bei Prüfungstyp Online an, erscheint ein Feld in dem Sie einen Link einfügen können. Das können Sie auch nach der Veröffentlichung des Termins noch nachholen. Bitte denken Sie aber daran, dass der Ort der Prüfung auch Bestandteil der Veröffentlichungsfrist ist.

Bemerkungen

Das Bemerkungsfeld ist als Freitextfeld angelegt, hier können Sie z.B. zu verwendende Hilfsmittel eintragen, aber auch Termine nach Seminargruppen unterscheiden.

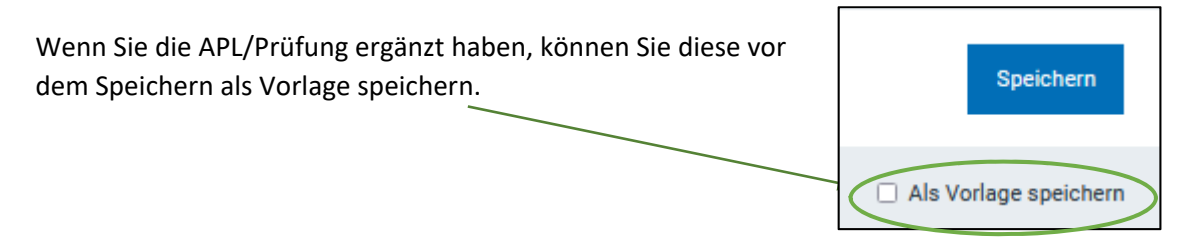

Sobald Sie auf Speichern gegangen sind, sehen Sie diese Prüfungsleistung in Ihrer Liste:

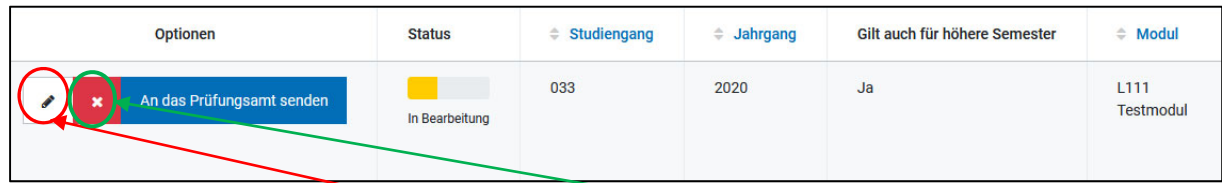

Jetzt können Sie diese nochmals bearbeiten oder wieder löschen.

Wenn Sie diese Prüfung bearbeiten, können Sie unter anderem weitere Prüfer hinzufügen. Diese Ergänzung können Sie nur in diesem Schritt einfügen.

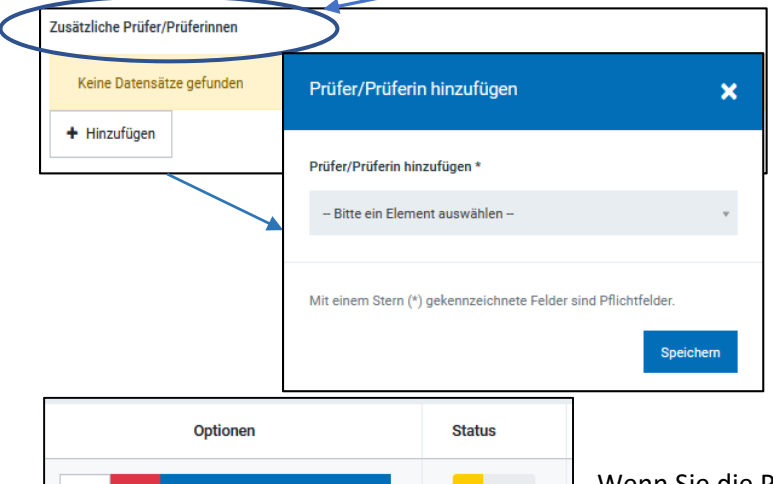

An das Prüfungsamt senden

Es erscheint beim Bearbeiten der Prüfungsleistung wieder die Eingabemaske. Im oberen Feld finden Sie die Möglichkeit weitere Prüfende zu ergänzen.

Bitte speichern Sie die Eingaben. Die erfolgreiche Speicherung wird durch ein grünes Popupfenster im oberen rechten Bildschirmrand gezeigt. Anschließend gehen Sie zurück.

Wenn Sie die Prüfung vollständig bearbeitet haben, können Sie auf "An das Prüfungsamt senden" klicken. Dann erhalten Sie nochmal eine tabellarische

Aufstellung der eingetragenen Daten, die Sie dann "Bestätigen und Melden"

In Bearbeitung

Anschließend bekommen Sie (und alle weiteren Prüfer für diese Prüfungsleistung) eine automatische Bestätigung per E‐Mail, dass diese Prüfung an das Prüfungsamt gemeldet wurde.

Wenn wir diese Prüfung für die Studierenden veröffentlichen, bekommen Sie noch einmal eine Bestätigungs‐E‐Mail.

Den Status der Bearbeitung können Sie auch über Ihren Link einsehen.

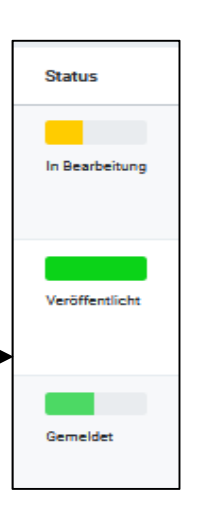